# **Managing Photos**

# How to download

From your camera, SD card or smartphone:

Insert the USB plug from your phone or the SD chip directing into a USB port and a message pops up for you to make a choice: use **Import Photos.** 

**Note**: if you do not get a pop up message go to Control Panel > Programs > Default Programs > Change Auto Play Settings. Place checkmark under "Choose what to do with each media type. Then click on Camera Storage – Memory Card and indicate One of the choices such as: Ask me each time or Import Photos & Videos

#### From your email:

There are many different ways depending on how picture was received and your type of email service—here's a few options:

- 1. Left click on photo and then select OPEN to view it then SAVE
- 2. Left click on attachment and do as above
- 3. RIGHT click on the picture and select SAVE AS or SAVE IMAGE

#### Where did they go??

If you did not specify a folder for them to be saved in check your DOWNLOADS folder:

# Favorites Recently Changed Recent Places Cloud Photos Tropbox RealPlayer Cloud Desktop Downloads Cloud Drive My Documents Google Drive

## **How to find the Downloads folder:**

Go to File Explorer which is on your Taskbar:

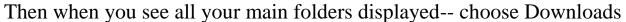

Why don't you place a shortcut of the Downloads folder on your Desktop?

Before you open the Downloads folder
RIGHT click on the Downloads folder
LEFT click on SEND TO >> Desktop(create shortcut)

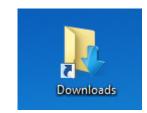

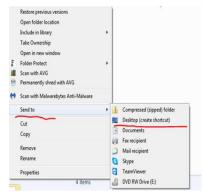

Pieri Levandofsky email: pccomputing1@gmail.com 330-461-1945

## **Organizing Picture Folders**

*If they are imported in via camera or smartphone* they will mostly be in a folder organized by date transferred-- like this: 2017-05-15

To Rename a Folder: RIGHT click on the folder and LEFT click on RENAME then immediately type a Name and press ENTER on the keyboard.

To Move Pictures: Again there are many ways to do this:

- 1. You could have 2 folders open side by side and DRAG & DROP pictures
- 2. You could use the CUT/PASTE option
- 3. You could use the MOVE TO option from the Menu Bar in the folder

# **To Edit Pictures**

Again there are multiple ways depending on the program you have on your computer.

When you double click to open the picture it may open in a specific photo editing program you have such as **Photoshop** or **Picasa**.

If you don't have those you can use the **Photo APP** (**Windows 10**) which will provide some <u>basic</u> editing tools.

# Another option would be:

Google Photos can be used to transfer/upload pictures from your smartphone or computer to be stored online.

Google Photos gives you editing capability and unlimited photo storage (Google will resize pictures)

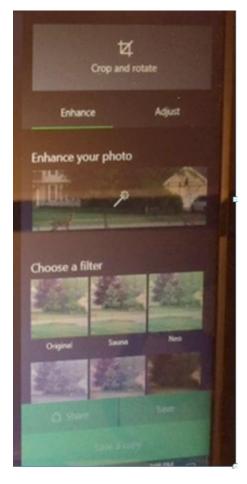

Pieri Levandofsky

email: pccomputing1@gmail.com

#### **Saving Your Photos**

Again there are many options:

- ✓ In your Computer
- ✓ In an external drive
- ✓ Use an online storage system

Google Photos Dropbox

**OneDrive** 

#### If you want to use Google Photos:

Best to use the browser Google Chrome for full functionality

- ✓ create a google account
- ✓ download app to auto transfer photos from phone
- ✓ upload photos from your computer
- ✓ create albums
- ✓ edit photos
- ✓ all saved on the cloud so can be accessed from any computer or device

# **Google Photos**

Left click on UPLOAD and then look for pictures on your computer to bring up to Google Photos

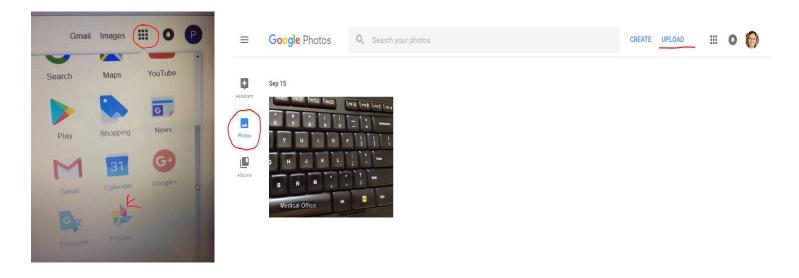

# iCloud - (Apple)

iPhone and iPad backup to the iCloud. If you want to download pictures to your computer: <a href="www.icloud.com">www.icloud.com</a> log in with your Apple ID and password. A window will appear displaying various icons, go to Photos ...view all your photos use the download icon (cloud with down arrow).

#### **Creating Photo Books**

Another fun thing to do with your pictures is to create a photo book – online! It can be a keepsake of a wonderful vacation, a milestone birthday, a family reunion, etc.

Here are 3 companies that are very popular:

www.snapfish.com

www.shutterfly.com

http://www.mixbook.com

#### Before you create your book:

- ✓ Gather all the pictures in your computer in ONE folder
- ✓ Scan pictures and save to the computer (if needed)
- ✓ Make sure pictures are not HUGE resolution as you will need to UPLOAD them and the higher the resolution the longer it will take to upload (< 1.0MB)
- ✓ Create the account in the website you will use to upload pictures
- ✓ Select a theme/template they have many
- ✓ Upload pictures and organize them in the book
- ✓ When ready they will print and ship you your photo book!